# Install Guide - SetupWizard

# WhereScape Enablement Pack for Snowflake - RED 10

This is a guide to installing the WhereScape Enablement Pack for Snowflake for WhereScape RED10

## **Table of Contents**

- Prerequisites For PostgreSQL Metadata
- Prerequisites For Snowflake
- Installation Through Setup Wizard
- Upgrade Of Existing Repository
- Post Install Steps Optional
- Source Enablement Pack Support
- Troubleshooting and Tips

### Prerequisites For PostgreSQL Metadata

Before you begin the following prerequisites must be met:

- Create Database and ODBC DSN :
  - Supported\* version of PostgreSQL (PostgreSQL 12 or higher)
    - A database to house the RED Metadata Repository.
    - A database for the Range Table DB (Optional)
    - A database to house scheduler (Optional)
- Software Installations
  - WhereScape RED10 with valid license key entered and EULA accepted
  - WhereScape Enablement Pack for target database version RED10
- · Windows Powershell (64 bit) version 4 or higher
  - To check Windows Powershell Version:
    - Run below command in Windows Powershell

Get-Host | Select-Object Version

• Run below command in Command Prompt

powershell \$psversiontable

Run the following command using PowerShell

• The security protocol TLS 1.0 and 1.1 used by PowerShell to communicate with PowerShell gallery has deprecated and TLS 1.2 has been made mandatory

```
[Net.ServicePointManager]::SecurityProtocol = [Net.ServicePointManager]::
SecurityProtocol -bor [Net.SecurityProtocolType]::Tls12
Register-PSRepository -Default -Verbose
Set-PSRepository -Name "PSGallery" -InstallationPolicy Trusted
```

• Progress bar placeholder info line

Install-Module -Name PoshProgressBar -SkipPublisherCheck -Force

\*: RED supports the following versions for the metadata repository: PostgreSQL 12 or higher

### **Prerequisites For Snowflake**

Before you begin the following prerequisites must be met:

- Create Database and ODBC DSN :
  - Snowflake (ODBC driver version 2.22.01 or higher(64-bit))

    - At least one schema available to use as a RED Data Warehouse Target
      Snowflake driver Log Level set to 0 in the Windows Registry and the Snowflake DSN Tracing set to 0
- Software Installations
  - Snowflake SnowSQL (CLI Client)
- Python 3.8 or higher
   Select "Add Python 3.8 to PATH" from installation Window
   Pip Manager Install with command : *python -m pip install --upgrade pip*

# Installation Through Setup Wizard

Run Setup Wizard as administrator

| Red Setup Wizard                                                                                                    | ×     |
|----------------------------------------------------------------------------------------------------|-------|
|                                                                                                    |       |
|                                                                                                    |       |
| WhereScape®                                                                                                    |       |
| RED                                                                                                    |       |
|                                                                                                    |       |
| Metadata and Enablement Pack Installer                                                                                                    |       |
| This installer will take you through the steps to configure RED and enable your source<br>and target platforms. This installer can be used for creating a new RED metadata<br>repository or to configure an existing metadata repository by installing or upgrading<br>WhereScape Enablement Packs. |       |
|                                                                                                    |       |
|                                                                                                    |       |
|                                                                                                    |       |
|                                                                                                    |       |
|                                                                                                    |       |
|                                                                                                    |       |
|                                                                                                    |       |
| Cancel                                                                                                    | Start |

Create new repository or upgrade already existing repository.

| $\triangleright$ | Red Setup Wizard                                                                                           | × |   |
|------------------|----------------------------------------------------------------------------------------------------|---|---|
|                  |                                                                                                    |   | ł |
|                  | Metadata Repository<br>WhereScape RED requires a PostgreSQL database repository to store its metadata.     |   |   |
|                  | Create a new metadata repository or select an existing metadata repository to continue:                    |   |   |
|                  | Create new repository     Install the RED metadata, configure connections and install     Enablement Packs |   |   |
|                  | O Use existing repository<br>Validate/upgrade your RED metadata and install/upgrade<br>Enablement Packs    |   |   |
|                  | Cancel                                                                                                    | đ |   |

Select the created ODBC DSN, input login details and then select "Validate". Press Next

|                                                                                     | Red Setup Wizard                                         |
|-------------------------------------------------------------------------------------|----------------------------------------------------------|
|                                                                                     |                                                          |
| Configure Metadata Data                                                             | base                                                     |
| -                                                                                   |                                                          |
| RED will need a database to store information a<br>metadata and connect to it here. | about your data warehouse. Create a database for the RED |
| Data Source Name REQUIRED                                                           |                                                          |
| edw_snowflakered10 (64-bit)                                                         |                                                          |
| A Data Source Name created with the ODBC admin too                                  |                                                          |
| A Data source Name created with the ODBC admin too                                  | <i>n</i>                                                 |
| postgres                                                                            |                                                          |
|                                                                                     |                                                          |
| Password                                                                            |                                                          |
| ••••                                                                                |                                                          |
| Validate 🛇 Validated OK                                                             |                                                          |
|                                                                                     |                                                          |
|                                                                                     |                                                          |
|                                                                                     |                                                          |
|                                                                                     |                                                          |
|                                                                                     |                                                          |
|                                                                                     |                                                          |
| ncel                                                                                | Previous                                                 |

Select the directory that contains unzipped Enablement Pack for installation. Press Next

|                                       | Red Setup Wizard                                                                                                    |      |
|---------------------------------------|----------------------------------------------------------------------------------------------------|------|
|                                       |                                                                                                    |      |
| Where                                 | eScape Enablement Pack                                                                                                    |      |
| sources and install the T             | t Packs contain complete RED configurations for working with a wide range of data<br>d your licensed RED data warehouse platform. In order to use RED you must at least<br>arget Enablement Pack that matches your data warehouse database platform.<br>Enablement Packs can also be installed or upgraded with this installer. |      |
| Download a<br>a local direc           | <ul> <li><u>WhereScape Enablement Pack</u> from our Support portal and unzip the file to<br/>ctory.</li> </ul>                                                                                                    |      |
| Select a dir                          | ectory that contains an unzipped Enablement Pack for installation:                                                                                                    |      |
| C:\Users\                             | HP\Downloads\31-03-2023postfinal\RED10_TargetEP_Snow                                                                                                    |      |
| The directory                         | that contains required enablement pack sub-directories of items                                                                                                    |      |
|                                       |                                                                                                    |      |
|                                       |                                                                                                    |      |
|                                       |                                                                                                    |      |
|                                       |                                                                                                    |      |
|                                       |                                                                                                    |      |
| · · · · · · · · · · · · · · · · · · · |                                                                                                    |      |
| Cancel                                | Previous                                                                                                    | Next |

Using the check boxed list, include or exclude the components that are to be installed. Press Next

| >   | Red Setup Wizard                                                                                                    |        | × |
|-----|----------------------------------------------------------------------------------------------------|--------|---|
|     |                                                                                                    |        |   |
|     | C:\Users\HP\Downloads\31-03-2023postfinal<br>\RED10_TargetEP_Snowflake_beta-230331-0235<br>Configure Enablement Pack<br>Choose to enable only certain components of the database enablement pack or click Next to enable ther | m all. |   |
|     | ☑ Database Function Set                                                                                                    | ~      |   |
|     | ☑ Data Type Mappings Set                                                                                                    | ~      |   |
|     | ☑ UI Configurations                                                                                                    | ~      |   |
|     | ☑ Extended Properties                                                                                                    | ~      |   |
|     | ✓ Host Script Languages                                                                                                    | ~      |   |
|     | ☑ PowerShell Modules                                                                                                    | ~      |   |
|     | ☑ Python Modules                                                                                                    | ~      | ~ |
| Car | Previous                                                                                                    | Next   |   |

Configure a target connection (example, Data Warehouse) and its target locations.

|                                                                                                    | rehouse will live.    | Added Targets |
|----------------------------------------------------------------------------------------------------|-----------------------|---------------|
| Connection Name REQUIRED                                                                                       |                       | Added Targets |
| Data Warehouse                                                                                                 |                       |               |
| A unique name that identifies this connection                                                                  |                       |               |
| Data Source Name REQUIRED                                                                                      |                       |               |
| Snowflake (64-bit)                                                                                             | ✓ 2                   |               |
| User Name Password                                                                                             |                       |               |
| Target Storage Locations REQUIRED                                                                              |                       |               |
| Target Storage Locations REQUIRED<br>Existing schema (or database names depending on platfor<br>+ Add Location | m) for object storage |               |

#### Validate and press ADD.

| Red Setup Wizard                                                                                                    | ×             |
|----------------------------------------------------------------------------------------------------|---------------|
| Data Source Name REQUIRED                                                                                                | ^             |
| Snowflake (64-bit)                                                                                                    | 0             |
| A Data Source Name created with the ODBC admin tool                                                                      |               |
| User Name                                                                                                    |               |
|                                                                                                    |               |
| Password                                                                                                    |               |
| •••••                                                                                                    |               |
| Target Storage Locations <b>REQUIRED</b><br>Existing schema (or database names depending on platform) for object storage |               |
| RU_DEV_LOAD                                                                                                    | ×             |
| RU_DEV_STAGE                                                                                                    | x             |
| RU_DEV_EDW                                                                                                    | ×             |
| + Add another Location Validate Validate Add                                                                             | id            |
|                                                                                                    |               |
| Cancel                                                                                                    | Previous Next |

When done, press ADD and then Press Next to advance.

| >     | Red Setup Wizard                                             |                             | ×    |
|-------|--------------------------------------------------------------|-----------------------------|------|
| A     | Add Targets                                                  |                             | ^    |
| Co    | onfigure the connection where your data warehouse will live. | Added Targets               |      |
|       |                                                              | Data Warehouse<br>Snowflake | ×    |
|       |                                                              |                             |      |
|       | +                                                            |                             |      |
|       | Add another target                                           |                             |      |
|       |                                                              |                             | ~    |
| Cance | el                                                           | Previous                    | Next |

Configure a data source connection (optional) and its target locations. Validate and press ADD. Press Next to advance.

| Red Setu                                                                              | ıp Wizard         |               |      |
|---------------------------------------------------------------------------------------|-------------------|---------------|------|
|                                                                                       |                   |               |      |
|                                                                                       |                   |               |      |
| Add ODBC Sources                                                                      |                   |               |      |
| Add ODBC data sources now or click 'Next' to skip this s<br>your sources later in RED | tep and configure | Added Sources |      |
| Connection Name                                                                       |                   |               |      |
| A unique name that identifies this connection                                         |                   |               |      |
| Data Source Name                                                                      |                   |               |      |
|                                                                                       | ✓ ○               |               |      |
| A Data Source Name created with the ODBC admin tool                                   |                   |               |      |
| User Name                                                                             | _                 |               |      |
|                                                                                       |                   |               |      |
| Password                                                                              | _                 |               |      |
|                                                                                       |                   |               |      |
|                                                                                       |                   |               |      |
| Validate                                                                              | Add               |               |      |
|                                                                                       |                   |               |      |
|                                                                                       |                   | _             |      |
| ncel                                                                                  |                   | Previous      | Next |

Review the installation summary and press Install

| Red Setup Wizard                                                                                            |                |
|----------------------------------------------------------------------------------------------------|----------------|
| Summary                                                                                                    |                |
| Metadata Location                                                                                           | ^              |
| ODBC Data Source: edw_snowflakered10                                                                        |                |
| ODBC Database: (empty)                                                                                      |                |
| ODBC User Name: postgres                                                                                    |                |
| RDBMS Type: PostgreSQL                                                                                      |                |
|                                                                                                    |                |
| Enablement Pack Directory "C:\Users\HP\Downloads\31-03                                                      | -2023postfinal |
| \RED10_TargetEP_Snowflake_beta-230331-0235"                                                                 |                |
| Database Functions Set                                                                                      |                |
| Database Function Sets/Snowflake Function Set.xml (41 KB)                                                   |                |
| Data Type Mappings Set                                                                                      |                |
| Data Type Mappings/SNOWFLAKE from DB2.xml (3 KB)                                                            |                |
| Data Type Mappings/SNOWFLAKE from File.xml (4 KB)<br>Data Type Mappings/SNOWFLAKE from FIXED WIDTH FILE.xml | (1 KB)         |
| Data Type Mappings/SNOWFLAKE from Oracle.xml (3 KB)                                                         |                |
| Data Type Mappings/SNOWFLAKE from Other.xml (5 KB)                                                          |                |
| Data Type Mappings/SNOWFLAKE from PostgreSQL.xml (3 KB)                                                     |                |
| Data Type Mappings/SNOWFLAKE from Redshift.xml (3 KB)                                                       |                |
| Data Type Mappings/SNOWFLAKE from SNOWFLAKE.xml (3 KB                                                       | )              |
|                                                                                                    |                |
| Cancel                                                                                                    | Previous In    |

Clicking on the View Logs will take to the installation log. Click on Finish once the installation is completed successfully.

ł

| Red Setup Wizard                                                                                                    | ×      |
|----------------------------------------------------------------------------------------------------|--------|
|                                                                                                    |        |
| WhereScape®                                                                                                    |        |
| RED                                                                                                    |        |
| Your WhereScape RED repository was successfully<br>configured!                                                                                                    |        |
| Note: Some Enablement Pack installations require further configuration steps once in RED.<br>When required this additional configuration will start automatically within RED after log in. |        |
|                                                                                                    |        |
|                                                                                                    |        |
|                                                                                                    |        |
| ☑ Launch RED                                                                                                    |        |
| View Logs                                                                                                    | Finish |

Login to WhereScape RED.

|                                                                                                    |                    |                             | x |
|----------------------------------------------------------------------------------------------------|--------------------|-----------------------------|---|
|                                                                                                    |                    | REPOSITORY LOGIN            |   |
|                                                                                                    |                    | DATABASE                    |   |
| WhereScape <sup>®</sup>                                                                                                  | Data Source:       | edw_snowflakered10 (64-bit) | • |
|                                                                                                    | Logon Method:      | DB User/Password            | ~ |
| <b>RED</b>                                                                                                    | Database Login ID: | postgres                    |   |
|                                                                                                    | Password:          | ****                        |   |
| Version 10.0.0.0 by WhereScape, Inc.<br>Copyright © 2023<br>Licensed to Data Entrega Partner License Expires 31 DEC 2023 | RED User Name:     |                             |   |
|                                                                                                    |                    | CONNECT CANCEL HELP         |   |

Note: There is a post-install script that will run at the first login to RED10 to complete the post setup wizard installation process. You will be directed to below PowerShell window which will give brief explanation about post installation process.

| Post Installation Setup for Enablement Pack                                                                                                    | × |
|----------------------------------------------------------------------------------------------------|---|
| <ul> <li>The installation process will set up and configure the enablement pack, install necessary Python and PowerShell modules and libraries.</li> <li>During installation you will be prompted to select the Enablement pack folder location and set either Python or PowerShell default template set. Additionally, you will have the option to choose the target location for deploying applications.</li> <li>Select the appropriate options when prompted to ensure a successful installation.</li> <li>Click 'OK' to continue with the installation process. Click 'Cancel' to cancel the installation process and redirect to RED.</li> </ul> |   |
| OK Cancel                                                                                                    |   |

Press OK to start the post installation. If pressed Cancel installation will stop and user will be directed to RED.

The user will be directed to the window below, where they have to select the target connection to be configured. Additionally, by deselecting the provided options, the user can choose not to install a particular option.

| Target Connection – – ×                           |
|---------------------------------------------------|
| Select the target connection to configure         |
| Data Warehouse                                    |
| Select suitable boxes to install selected options |
| Options Configuration                             |
| Deployment Applications                           |
| ✓ Python Libraries                                |
| ✓ Powershell Modules                              |
| OK Cancel                                         |

You will be directed to below PowerShell window. Provide the directory that contains unzipped Enablement Pack.

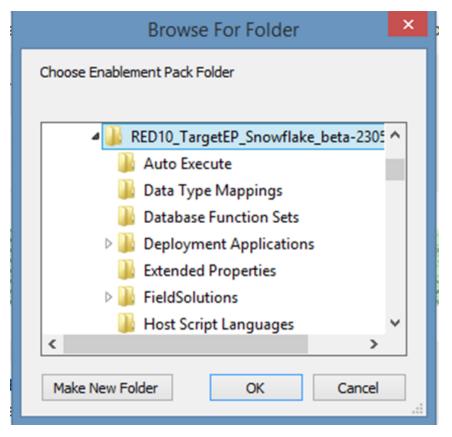

Select the template set for installation either Python or PowerShell.

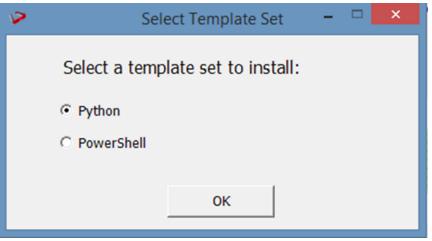

Press OK

The progress bar will show the post installation progress.

| 2                      | Post-Installation Steps      | - | × |
|------------------------|------------------------------|---|---|
|                        | 050                          |   | _ |
| Enablement Pack Setup  | 25%                          |   |   |
| Setting extended prope | rties and windows connection |   |   |

User will have to choose the schema for the target setting that were provided. Three of such pop up will come for setting default target schema for Date Dimension, File Formats and Jobs.

| Select Target Name X                                                        |
|-----------------------------------------------------------------------------|
| Please select target name to install Date Dimension:                        |
| RU_DEV_LOAD                                                                 |
| OK Cancel                                                                   |
|                                                                             |
|                                                                             |
| 😕 Select Target Name 😑 🗆 🗙                                                  |
| Select Target Name – □ × Please select target name to install File Formats: |
|                                                                             |

| 😕 Select Target Name 😑 🗖 🗙                 |
|--------------------------------------------|
| Please select target name to install Jobs: |
| RU_DEV_EDW                                 |
| OK Cancel                                  |
|                                            |

After selecting the target schema progress bar will show the progress for the installation and once it's completed, you will get the below pop up.

| Post-Installation Steps |
|-------------------------|
| Installation Completed  |
| ОК                      |

After pressing OK RED10 will open automatically.

| Log<br>off<br>Exit User Settings                                           | Backup -<br>Validate - | Parameters Scrip<br>Launche                        | I New New Project Object<br>Project Group + Projects Search<br>Groups + Projects Search                                                                                                    |   |
|----------------------------------------------------------------------------|------------------------|----------------------------------------------------|----------------------------------------------------------------------------------------------------|---|
| Builder Scheduler In Di Development  All Objects  D Connection  Load Table | agram<br>X             |                                                    |                                                                                                    |   |
| 🔀 Stage Table<br>🝙 Data Store<br><table-cell-rows> Hub</table-cell-rows>   |                        | Object                                             | Results                                                                                                    | * |
| Satellite                                                                  |                        | •                                                  | 401 Success options:import The file "C/Users\HP\Downloads\31<br>-03-2023postfinal/RED10_TargetEP_S<br>nowlifake beta-20031-0232/Options\                                                                                                    |   |
| Dimension<br>Dimension View<br>Fact Table                                  |                        | <ul> <li>wsl_post_i</li> <li>wsl_post_i</li> </ul> | Options.xml" was read and<br>inserted into edw_snowflakered10                                                                                                    |   |
| ∑ Aggregate<br>[+] View<br>→ Retro                                         |                        | wsl_post_i                                         | [edw.snowlikkerd10](6bh)         Application Deployment Complete           601 Success deployment.deployment deployment Complete         Application Deployment Complete           602 Success deployment.deployment deployment Complete         Application Deployment Complete |   |
| Export  Export  For Procedure  Solution  Host Script                       |                        | <ul> <li>wsl_post_i</li> </ul>                     | 603 Success deployment:deploy Application Deployment Complete<br>604 Success deployment:deploy Application Deployment Complete<br>700 Success Steel/Context=SQL=Block (Execute SQL Deplos                                                                                        |   |
| ▷                                                                          |                        | •                                                  | 700 Success Execute-SqL=block [Execute SqL Queres from OUBC<br>connection to: edw_snowflakered10]                                                                                                    |   |
| Custom1<br>Custom2<br>Dobs                                                 |                        | · · ·                                              | Installer log saved to file: C-\Users\HP\AppData\Loca\Temp\WsEnbablementPackInstall_0331121510.log Post installation is complete please refresh the all object tree once to continue                                                                                             |   |

User will need to refresh the All Objects tree once.

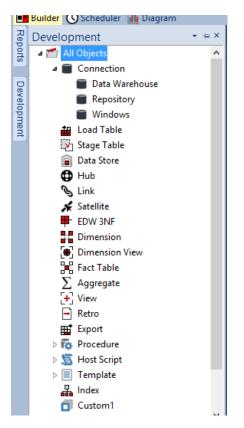

After Refresh

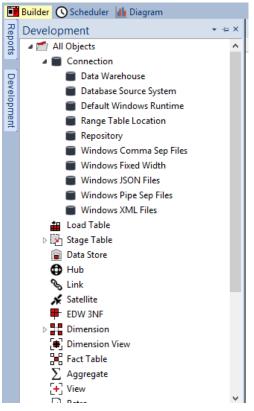

### Upgrade Of Existing Repository

For upgrade of existing repository

• From host script set script type of wsl\_post\_install\_enablement\_pack as Auto Execute - PowerShell Script

| 5          |                                     | Host Script wsl_p           | oost_install_enablement_pac | :k ×                                |
|------------|-------------------------------------|-----------------------------|-----------------------------|-------------------------------------|
| Properties | Name:                               | wsl_post_install_enableme   | ent_pack                    | Type: Auto Execute - PowerShell : V |
| Notes      | Purpose:                            | This script was inserted by | y WhereScape RED CLI        | ^                                   |
|            | Owner:                              | WhereScape RED CLI          |                             | Delete Lock                         |
|            | Last Update By:                     |                             |                             |                                     |
|            | Connection Name:                    |                             |                             | <b>v</b>                            |
|            | Edit Lock                           |                             |                             |                                     |
|            | Locked For Edit By:                 |                             |                             |                                     |
|            | Edit Lock Reason<br>or Last Update: | New Script                  |                             | Ŷ                                   |
|            |                                     |                             |                             |                                     |
|            | Timestamps                          |                             | Last Update:                | Compiled:                           |
|            | Created<br>05-MAY                   | -2023 13:23:43              | 04-MAY-2023 13:23:43        |                                     |
|            |                                     |                             |                             |                                     |
|            |                                     |                             |                             | OK Cancel Help                      |

#### Important Upgrade Notes

If RED upgrade the repository option is chosen.

This enablement pack will overwrite any existing Source Enablement Pack UI Configs:

| Connection UI Config         | Load UI Config                         |
|------------------------------|----------------------------------------|
| Amazon S3                    | Load From Amazon S3                    |
| Azure Data Lake Storage Gen2 | Load From Azure Data Lake Storage Gen2 |
| Google Cloud                 | Load From Google Cloud                 |

To ensure existing Source Enablement Pack connections and associated Load Tables continue to browse and load:

Go into UI Configuration Maintenance in RED prior to installing this Enablement Pack and rename the affected UI Configurations. While the updated Load Template will work with previous Source Enablement Pack's we recommend moving these previous versions of Load Tables to newly created Parser based connections following this install. The earlier versions of the Source Enablement Pack will be deprecated following this release.

# **Post Install Steps – Optional**

If you used the script Setup Wizard for installation then the following optional post install steps are available.

#### **Configure Connections**

There were Three connections added that will optionally require your attention:

- Connection: Data Warehouse ('Snowflake') This connection was setup as per parameters provided in Setup Wizard

   a. open it's properties and check extended properties tab, set it up for SNOWSQL\_ACCOUNT and SNOWSQL\_WAREHOUSE
- Connection: 'Database Source System' this connection was setup as an example source connection,
  - a. open its properties and set it up for a source DB in your environment
    - b. or you can remove it if not required

#### **Enable Script Launcher Toolbar**

There are a number of stand-alone scripts which provide some features such as "Ranged Loading", these scripts have been added to the Script Launcher menu but you will need to enable the menu toolbar item to see them.

To enable the Script Launcher menu in RED: Select menu item 'View->Toolbars->Script Launcher'

### **Source Enablement Pack Support**

| Source Pack<br>Name             | Supported<br>By<br>Snowflake                                               | Supported Features                                                                         | Prerequisites                                                                                                    |
|---------------------------------|----------------------------------------------------------------------------|--------------------------------------------------------------------------------------------|----------------------------------------------------------------------------------------------------|
| Amazon S3                       | Yes                                                                        | Bulk load to Snowflake                                                                     | For PowerShell Load :<br>Install-Module -Name AWSPowerShell                                                                                                    |
| Azure Data Lake<br>Storage Gen2 | Yes                                                                        | Bulk load to Snowflake                                                                     | Generate and add SAS token to Azure Data Lake Storage Gen2<br>connection properties:<br>https://docs.snowflake.com/en/user-guide/data-load-azure-config.<br>html#option-2-generating-a-sas-token                                                                                                    |
| Google Cloud<br>Storage         | Yes                                                                        | Bulk load to Snowflake                                                                     | <pre>1. Create Storage Integration (Snowflake)<br/>CREATE OR REPLACE STORAGE<br/>INTEGRATION <storage_integration_name><br/>TYPE = EXTERNAL_STAGE<br/>STORAGE_PROVIDER = GCS<br/>ENABLED = TRUE<br/>STORAGE_ALLOWED_LOCATIONS = (`<bucket_path>');<br/>2. Create Staging Area (Snowflake)<br/>USE DATABASE <database_name>;<br/>CREATE OR REPLACE STAGE <stage_name><br/>url = `<bucket_path>'<br/>storage_integration = <storage_integration_name><br/>3. Get Storage Integration Desc (Snowflake)<br/>DESC STORAGE INTEGRATION <storage_integration_name><br/>4. Copy STORAGE_GCP_SERVICE_ACCOUNT and create IAM on<br/>Google Cloud Console with following permissions<br/>storage.objects.get<br/>storage.objects.list<br/>5. Add extended properties to Google Cloud Storage Connection in<br/>RED<br/>GCS_STORAGE_INTEGRATIONGCS_STAGE_AREA_NAME<br/>6. Please refer the official link for steps to download gsutil:<br/>https://cloud.google.com/storage/docs/gsutil_install</storage_integration_name></storage_integration_name></bucket_path></stage_name></database_name></bucket_path></storage_integration_name></pre> |
| Google Drive                    | Yes                                                                        | Downloads file From Google Drive and uploads to<br>Snowflake Table                         | None                                                                                                    |
| Windows Parser                  | 1. CSV<br>2. Excel<br>3. JSON<br>4. XML<br>5. AVRO<br>6. ORC<br>7. PARQUET | Load Template, Source Properties will have option to select parser type to load the files. | Refer to Windows Parser Guide.                                                                                                    |

### **Troubleshooting and Tips**

#### **Run As Administrator**

Press the Windows Key on your keyboard and start typing cmd.exe, when the cmd.exe icon shows up in the search list right click it to bring up the context menu, select "Run As Administrator"

Now you have an admin prompt navigate to to the folder where you have unpacked your WhereScape Red Enablement Pack to using the 'cd' command:

C:\Windows\system32> cd <full path to the unpacked folder>

Run batch (.bat) scripts from the administrator prompt by simply typing the name at the prompt and hit enter, for example:

C:\temp\EnablementPack>install\_WsIPowershell\_Modules.bat

Run Powershell (.ps1) scripts from the administrator prompt by typing the Powershell run script command, for example:

C:\temp\EnablementPack>Powershell -ExecutionPolicy Bypass -File .\Setup\_Enablement\_Pack.ps1

Notes: In the event you can not bypass the Powershell execution policy due to group policies you can instead try "-ExecutionPolicy RemoteSigned" which should allow unsigned local scripts.

#### **Windows Powershell Script Execution**

On some systems Windows Powershell script execution is disabled by default. There are a number of workarounds for this which can be found by searching the term "Powershell Execution Policy".

Here is the most common workaround which WhereScape suggests, which does not permanently change the execution rights:

Start a Windows CMD prompt as Administrator, change directory to your script directory and run the WhereScape Powershell scripts with this command:

cmd:>Powershell -ExecutionPolicy Bypass -File .\<script\_file\_name.ps1>

#### **Re-install Python Libraries**

Press the Windows Key on your keyboard and start typing cmd.exe, when the cmd.exe icon shows up in the search list right click it to bring up the context menu, select "Run As Administrator"

Now you have an admin prompt navigate to to the folder where you have unpacked your WhereScape Red Enablement Pack to using the 'cd' command:

C:\Windows\system32> cd <full path to the unpacked folder>

Run batch (.bat) scripts from the administrator prompt by simply typing the name at the prompt and hit enter, for example:

C:\temp\EnablementPack>uninstall\_WslPython\_Modules.bat

For installation of Python libraries there are two methods

Method 1

Press the Windows Key on your keyboard and start typing cmd.exe, when the cmd.exe icon shows up in the search list right click it to bring up the context menu, select "Run As Administrator"

Now you have an admin prompt navigate to to the folder where you have unpacked your WhereScape Red Enablement Pack to using the 'cd' command:

C:\Windows\system32> cd <full path to the unpacked folder>

Run batch (.bat) scripts from the administrator prompt by simply typing the name at the prompt and hit enter, for example:

C:\temp\EnablementPack>install\_WslPython\_Modules.bat

Method 2

Press the Windows Key on your keyboard and start typing cmd.exe, when the cmd.exe icon shows up in the search list right click it to bring up the context menu, select "Run As Administrator"

Now you have an admin prompt navigate to to the folder where you have unpacked your WhereScape Red Enablement Pack to using the 'cd' command:

C:\Windows\system32> cd <full path to the unpacked folder>

Run the below command

python -m pip install -r requirements.txt

#### For upgrade of existing repository

| 8       | An Error Occurred                                                                                         | × |
|---------|----------------------------------------------------------------------------------------------------|---|
| Enabler | nent Pack Failure                                                                                         |   |
|         | post_install_enablement_pack already exists as type<br>i4-bit)". Cannot change it to type "Auto Execute - |   |
|         | Export To Clipboard Close                                                                                 |   |

In upgrade of exiting repository if the user gets above error then it means the script type of *wsl\_post\_install\_enablement\_pack* is set to PowerShell(64bit) change the script type to Auto Execute-PowerShell before upgrade or manually run the *wsl\_post\_install\_enablement\_pack* script from host script from RED after upgrade.

### If a valid RED installation can not be found

If you have RED 10.x or higher installed but the script (Setup\_Enablement\_Pack.ps1) fails to find it on you system then you are most likely running PowerShell (x86) version which does not show installed 64 bit apps by default. Please open a 64 bit version of Powershell instead and re-run the script.